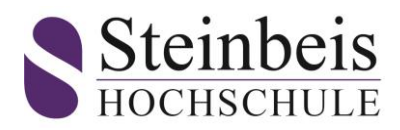

## **Anmeldung SpringerLink und Anmeldung im Office 365**

Für alle aktiven Studenten und für neue Studenten der Steinbeis Hochschule ist ein Office 365 Konto eingerichtet worden, dass mit Hilfe der nachfolgenden Anleitung aktiviert werden kann. Sie haben damit Zugriff auf die Office 365 Applikationen und können über Ihre Emailadresse kommunizieren.

Diese Anmeldung ist auch gleichzeitig die Anmeldung für den SpringerLink. Die Anmeldung zu SpringerLink und Office 365 ist nach Immatrikulation an der Steinbeis Hochschule möglich. Bitte lesen Sie sorgfältig die Anleitung durch und folgen den Anmeldeschritten.

Zur Anmeldung sind folgende Schritte erforderlich:

## **1. Erstanmeldung in MS Office**

1. Öffnen Sie Microsoft Office 365 (MS Office) unter [www.office.com.](http://www.office.com/)

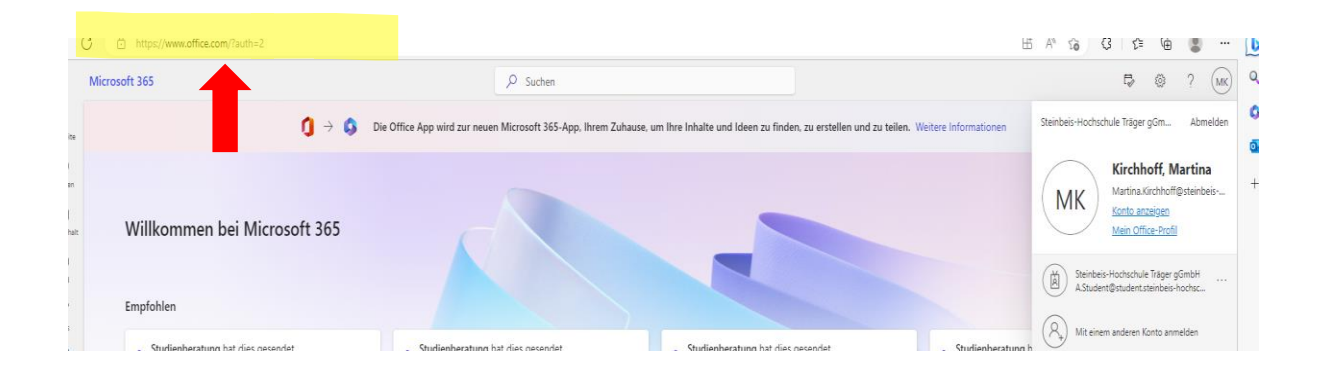

2. Stellen Sie sicher, dass Sie nicht bei einem Office 365-Konto angemeldet sind, gegebenenfalls müssen Sie Ihr Office 365-Konto abmelden.

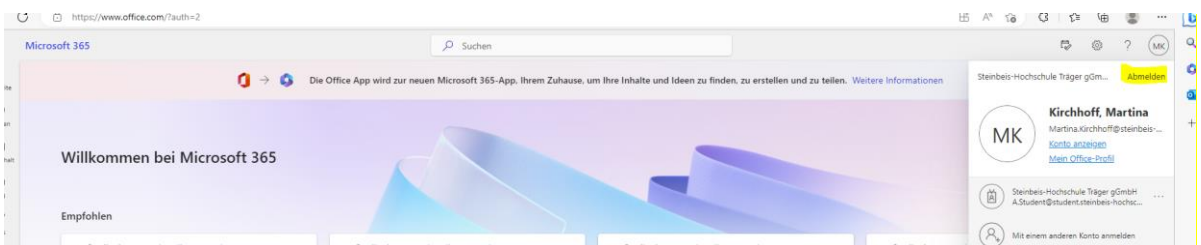

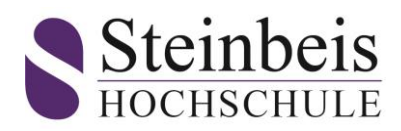

3. Klicken Sie auf den Button "Zu einem anderen Konto wechseln". (Eingabemaske nach einer vorherigen Abmeldung)

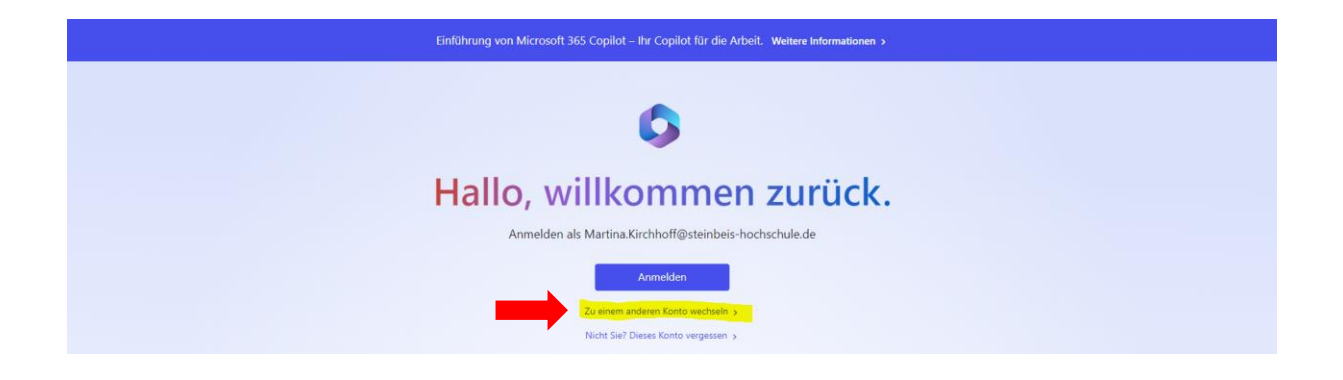

Sollten Sie sich bei 365 Office neu angemeldet haben, sieht die Eingabemaske wie folgt aus.

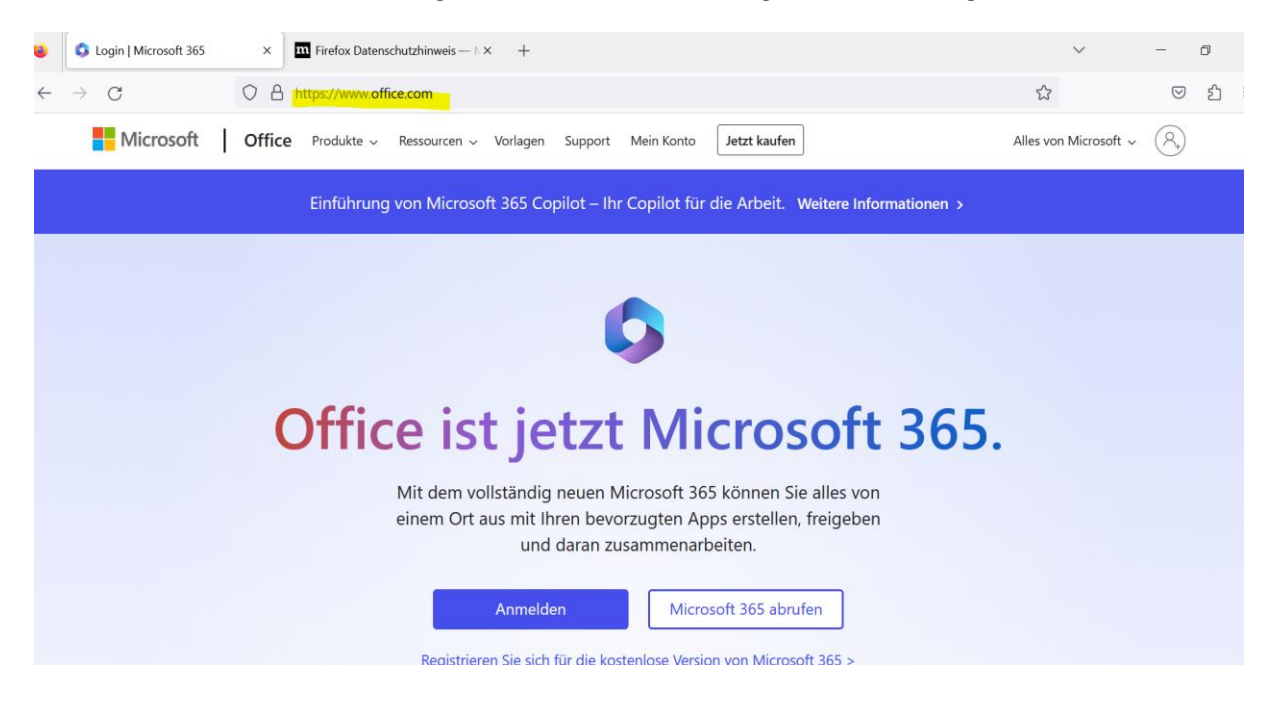

4. Wählen Sie den Button "Anmelden".

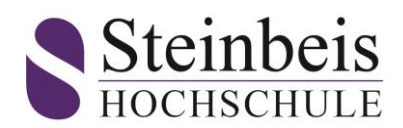

5. Nun loggen Sie sich mit Ihrem Benutzername[n vorname.nachname@student.steinbeis-hochschule.de](mailto:vorname.nachname@student.steinbeis-hochschule.de), oder [max-mortiz.mustermann.musterfrau@student.steinbeis-hochschule.de](mailto:max-mortiz.mustermann.musterfrau@student.steinbeis-hochschule.de) (Bei mehreren Vor- und Nachnamen) und dem zugewiesenen Erstkennwort ein. Das Erstkennwort ist bei Studierenden immer "DeMatrikelnummer" (z.B. De1234567890).

Dozenten bekommen nach Kontaktaufnahme mit der Hochschule ihr Erstkennwort zugewiesen.

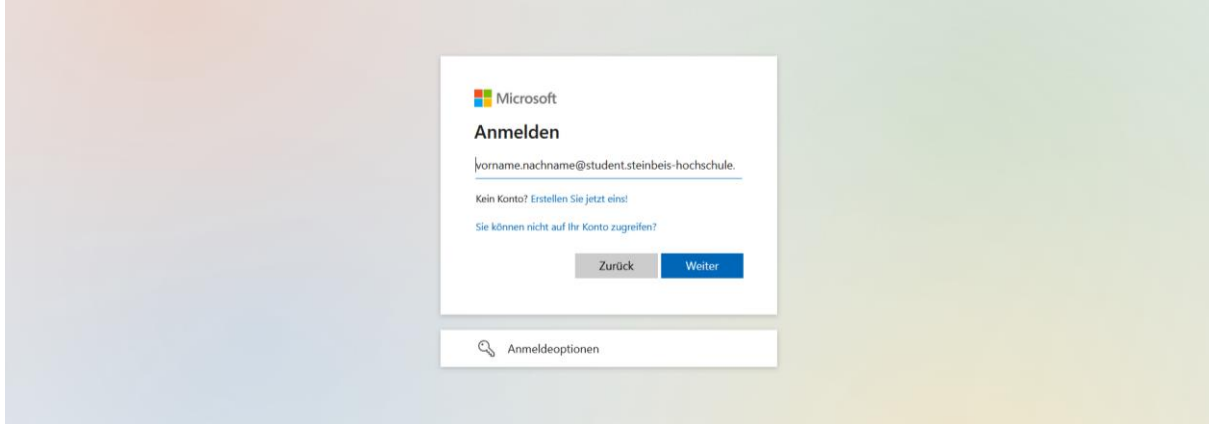

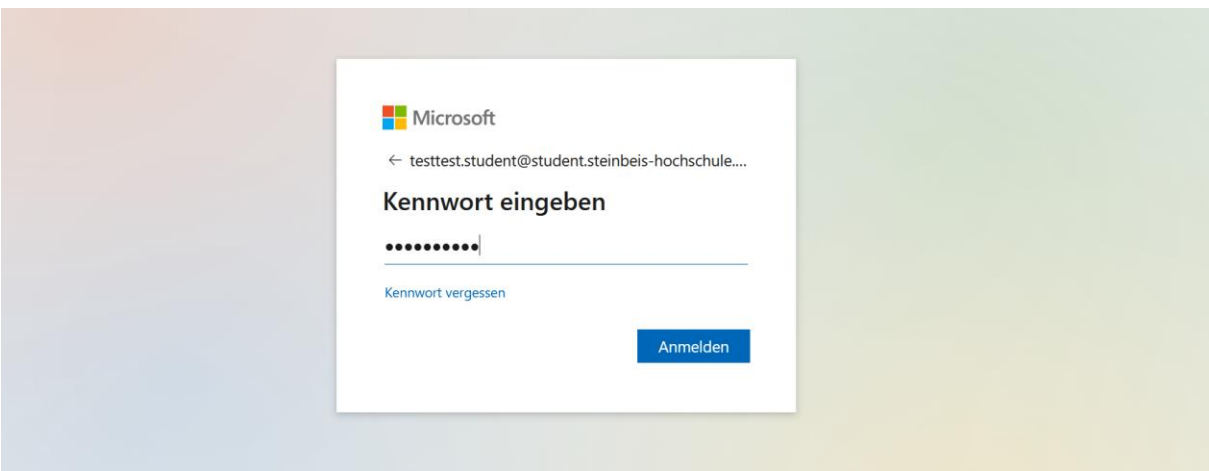

➔ **Bitte beachten:** die Gültigkeit des Erstkennworts ist befristet ab dem Zeitpunkt der Generierung der E-Mailadresse durch die IT. **Bitte nehmen Sie Ihre Erstanmeldung binnen 20 Tagen nach Immatrikulation vor.**

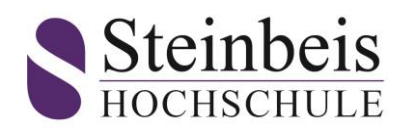

6. Nach der erfolgreichen Anmeldung in MS Office muss ein neues Kennwort vergeben werden. Geben Sie hierfür nochmals das **Erstkennwort** (Bsp. De123456789) und ein **neues Kennwort**, bestehend aus mindestens 8 Ziffern, aus einem Großbuchstaben, einem Kleinbuchstaben, einem Sonderzeichen und einer Zahl ein.

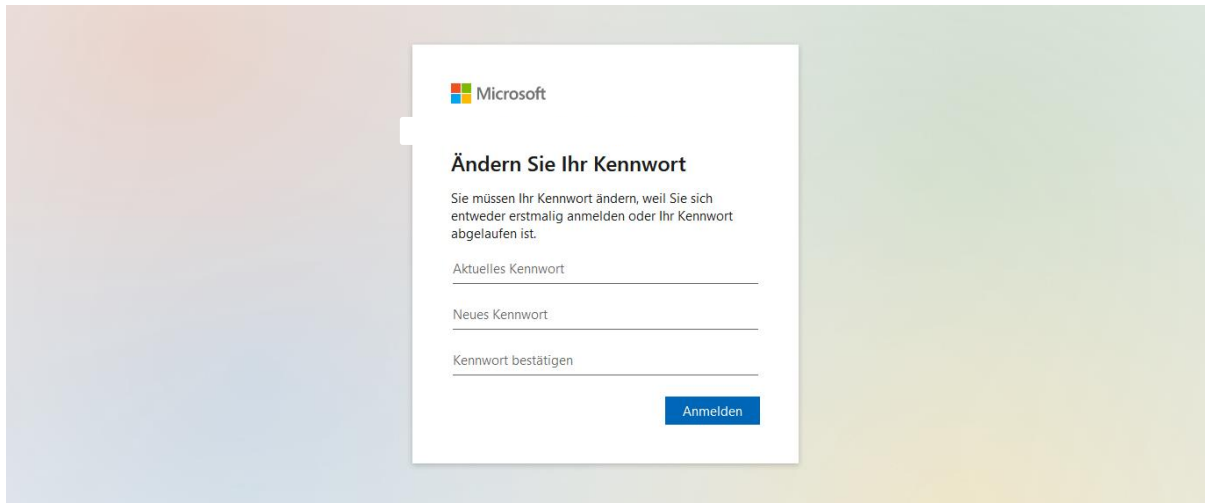

7. Bei der folgenden Maske wählen Sie "Weiter".

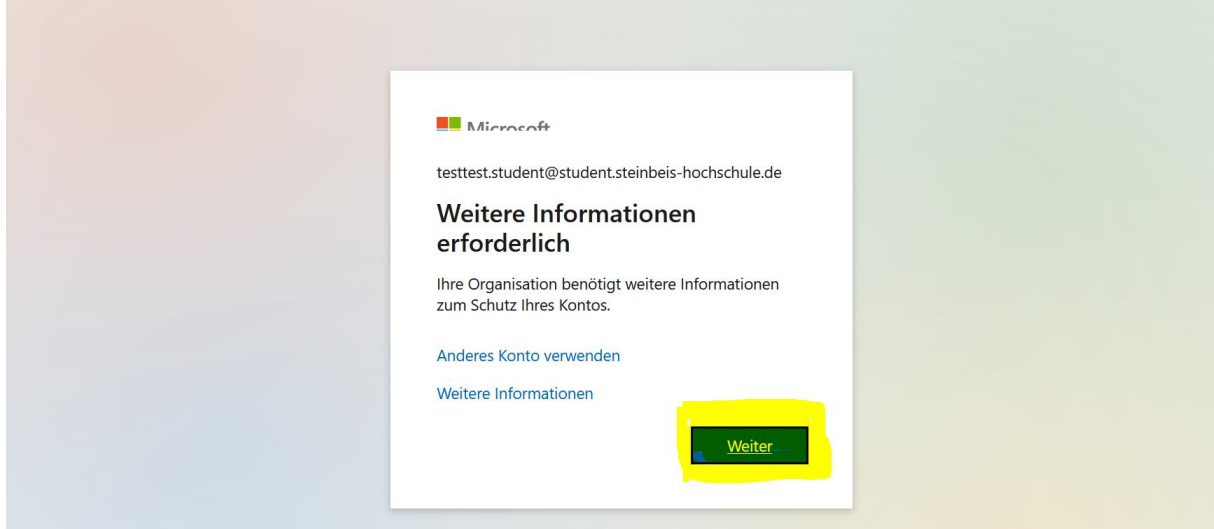

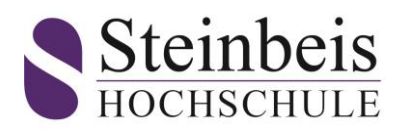

## 8. Bei dieser Eingabemaske wählen Sie "Setup überspringen"

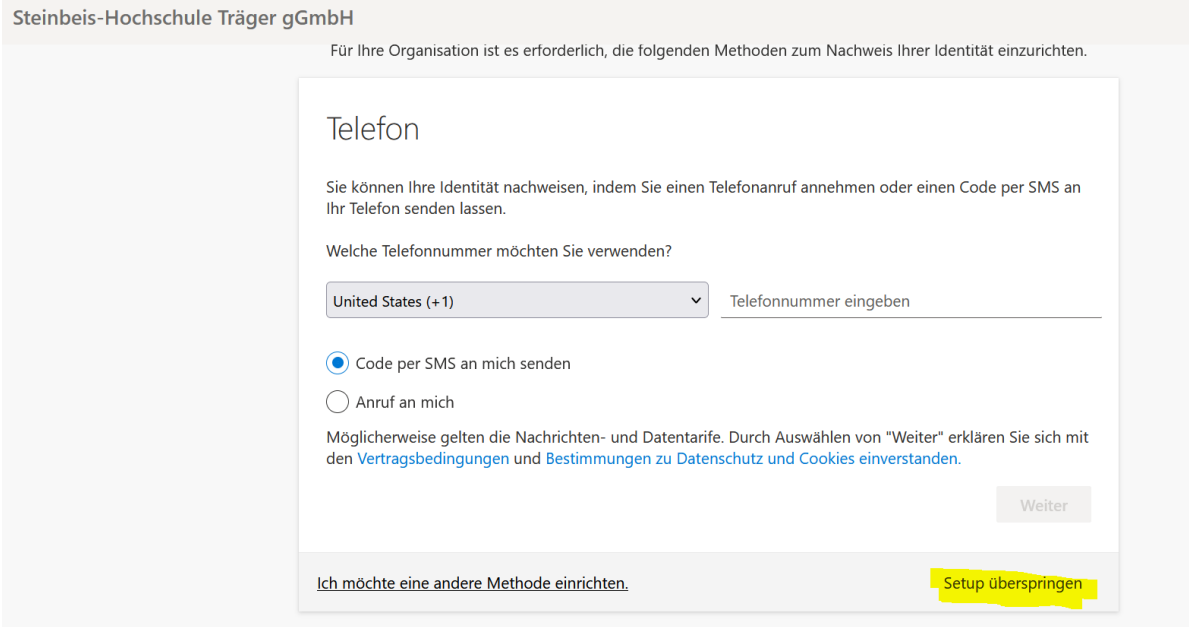

9. Dies ist nun die letzte 365 Office Maske. Ihre Anmeldung war erfolgreich.

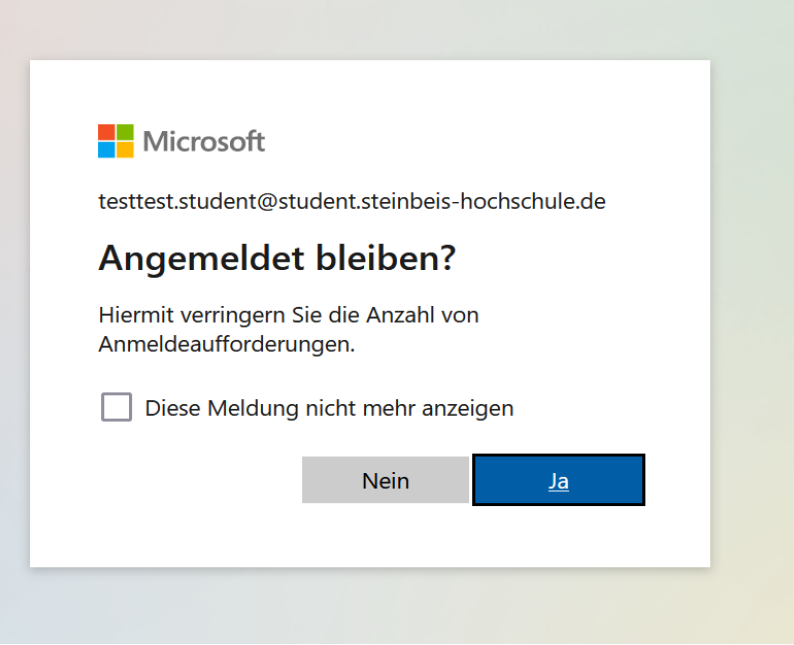

10. Mit Ihrem selbst vergebenen Passwort können Sie sich nun bei SpringerLink anmelden.

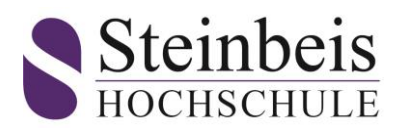

## **2. Zugang zu SpringerLink für den eBook-Download**

Der korrekte Link zu Springer lautet: [https://steinbeishochschule.on.worldcat.org/discovery.](https://steinbeishochschule.on.worldcat.org/discovery)

Mit dem zuvor erstellten neuen Kennwort können Sie eBooks aus dem Jahrgang 2019 Bereich Wirtschaftswissenschaft runterladen.

1. Geben Sie in das Suchfeld Ihren Suchbegriff ein. (Beispiel: Suchbegriff "Wirtschaft")

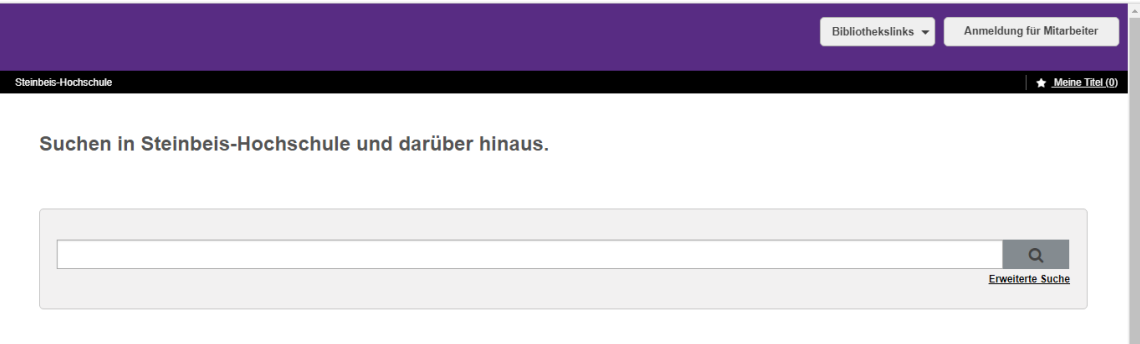

2. Die Ergebnisse Ihrer Suche werden Ihnen nun ein einer Übersicht angezeigt. Über den Button "E-**Book anzeigen"** gelangen Sie zum Download. Der Download ist als **PDF** oder **EPUB** möglich.

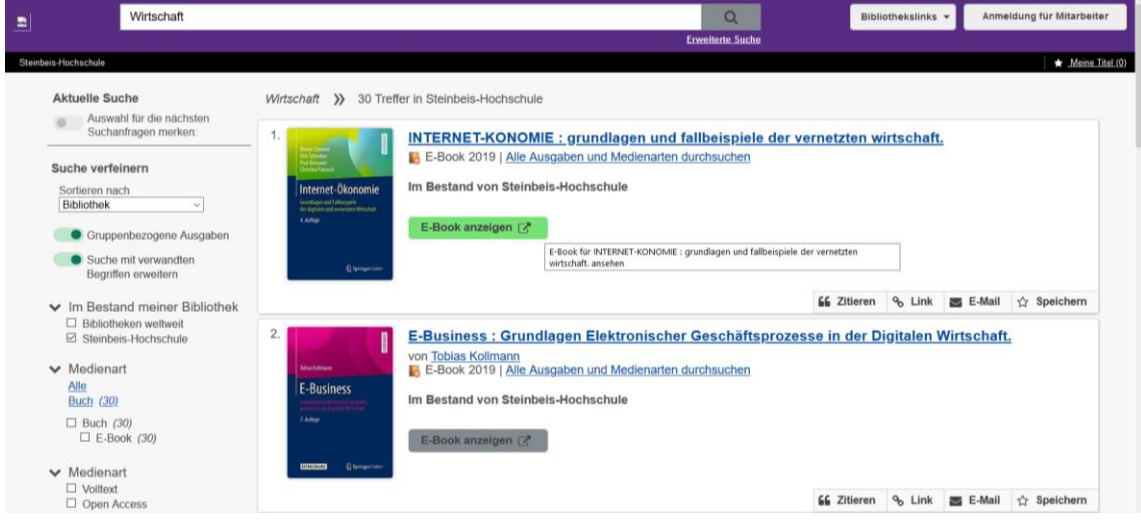

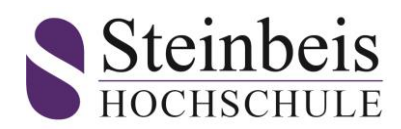

3. Durch Betätigen des Buttons **"E-Book anzeigen"** werden Sie zum Login weitergeleitet. Um den Download durchführen zu können, nutzen Sie bitte das im Voraus festgelegte Kennwort.

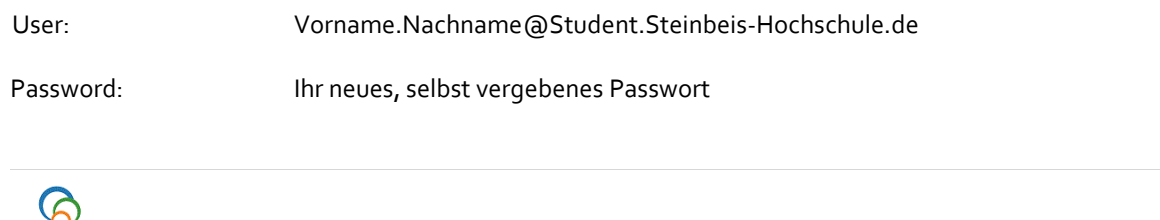

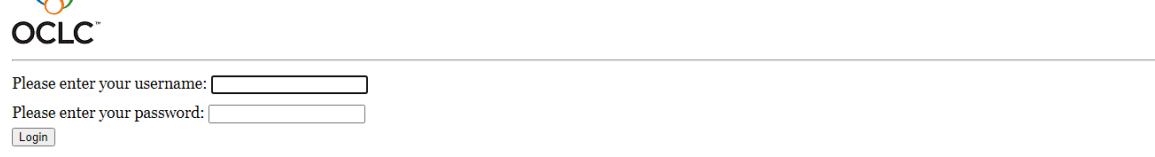

Bei Fragen wenden Sie sich bitte an unser Support Team[: Online-Bibliothek@steinbeis-hochschule.de.](mailto:Online-Bibliothek@steinbeis-hochschule.de)